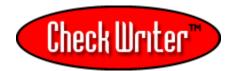

### REQUIRED: Read This Before Installation and Use

#### **Installation Directions:**

1. Insert the Flash Drive into your PC and allow the program to auto-run. 

CWautorun

[If after a minute auto-run has not begun, go to "My Computer" find X:\ the FLASH DRIVE and RIGHT CLICK the icon, then select OPEN. Once open locate the CWautorun.exe icon and double click it.]

2. Next, accept the license agreement and click next.

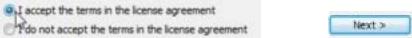

3. Enter your name and company name and select install.

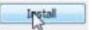

...When prompted click finish.

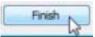

With 64 bit operating systems you will be prompted to install 64 bit modules.

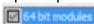

... If prompted click install.

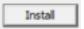

### **LAST** > TURN THIS PAGE OVER TO SET THE PERMISSIONS.

Before Using CheckWriter™ for the first time: **READ THE MANUAL**To access the manual, click the Yellow Question Mark Icon on the CheckWriter™ Toolbar. Before you use the software, it is <u>required</u> that you read the following sections of the manual to avoid misusing the software, and to fully understand the functionality.

- About CheckWriter™
- Features and Functions Guide
- Check / Draft Symbology : " " "

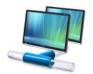

## ATTENTION: Network Edition, Duplex and Enterprise Edition Users ONLY - Follow these additional steps. DO NOT install CheckWriter™ on the server.

- 1. Install a copy of the software on each client machine where CheckWriter™ will be used and test the software by creating a sample record on each terminal. Next, print a test record from each terminal to confirm the software is properly installed and functioning.
- 2. Next, locate the database file 'cw50.mdb' installed in C:\Program Files\CheckWriter6. With CheckWriter™ closed, right click on this 'cw50.mdb' file and select 'Copy'. Next, paste this file to a shared server drive or other common folder where universal read and write permissions are granted to all users.
- 3. Once you have located the database on the server or in a central location on the network, open each copy of CheckWriter™ and go to the File Menu, then Options and map each machine to the 'cw50.mdb' file, click OK and close then reopen CheckWriter™. Once this is complete, print the test record and move to the next terminal until all have been mapped and tested.

STEP 1: RIGHT CLICK THE ICON and

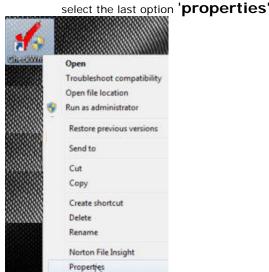

STEP 2: Select Compatibility Tab

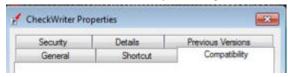

#### STEP 3:

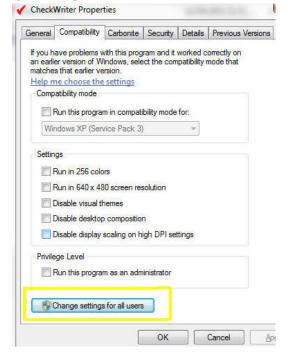

# Then SELECT ... "Change Settings for All Users" if available

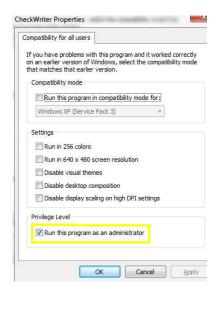

## LAST → Check off RUN AS ADMINISTRATOR

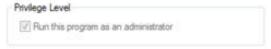

Then Click APPLY then OK

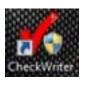

To run just double click on the red icon. [username and password on CD jacket]